## **Bloemen tussen de boeken** – video les

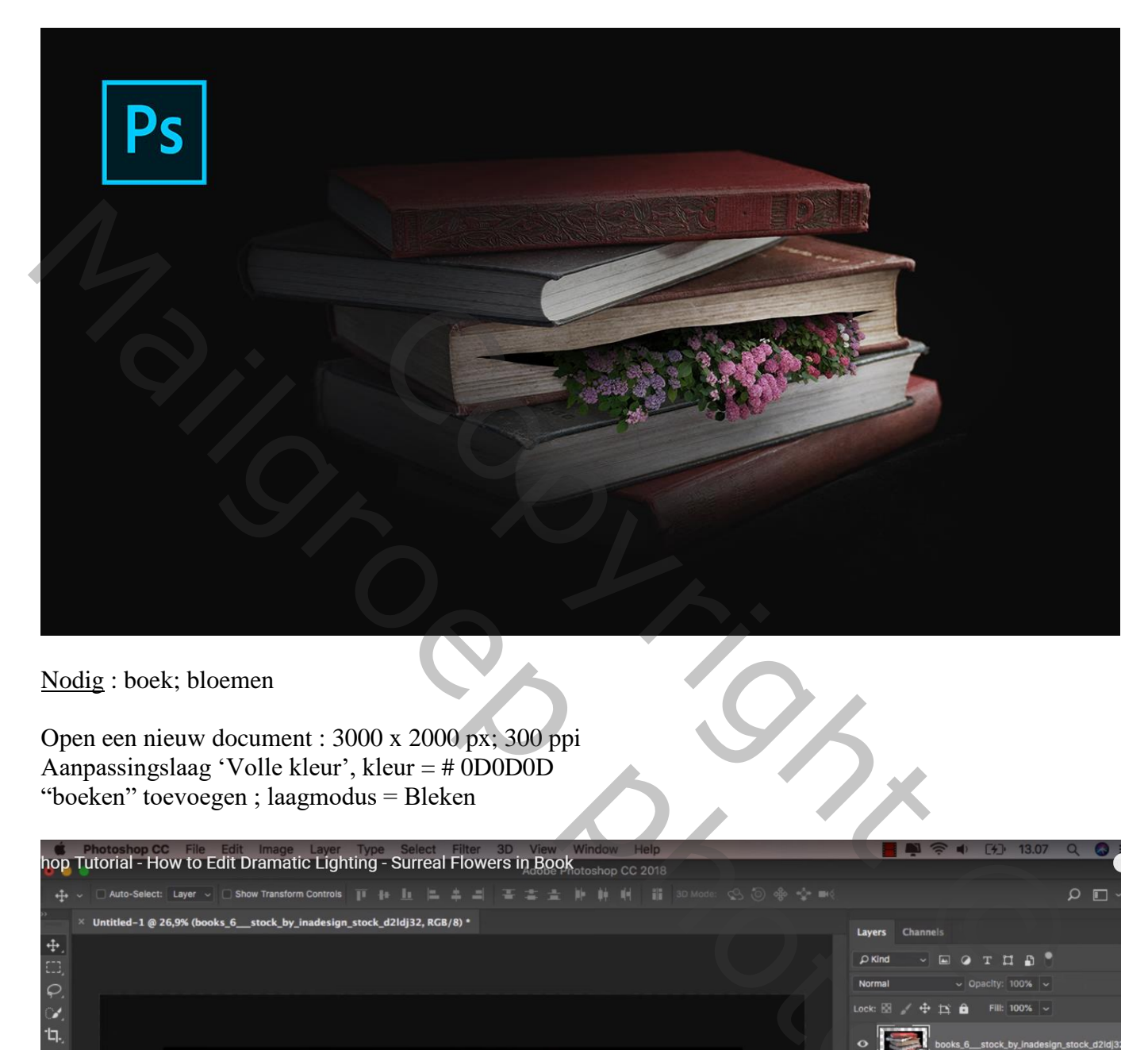

Nodig : boek; bloemen

Open een nieuw document : 3000 x 2000 px; 300 ppi Aanpassingslaag 'Volle kleur', kleur = # 0D0D0D "boeken" toevoegen ; laagmodus = Bleken

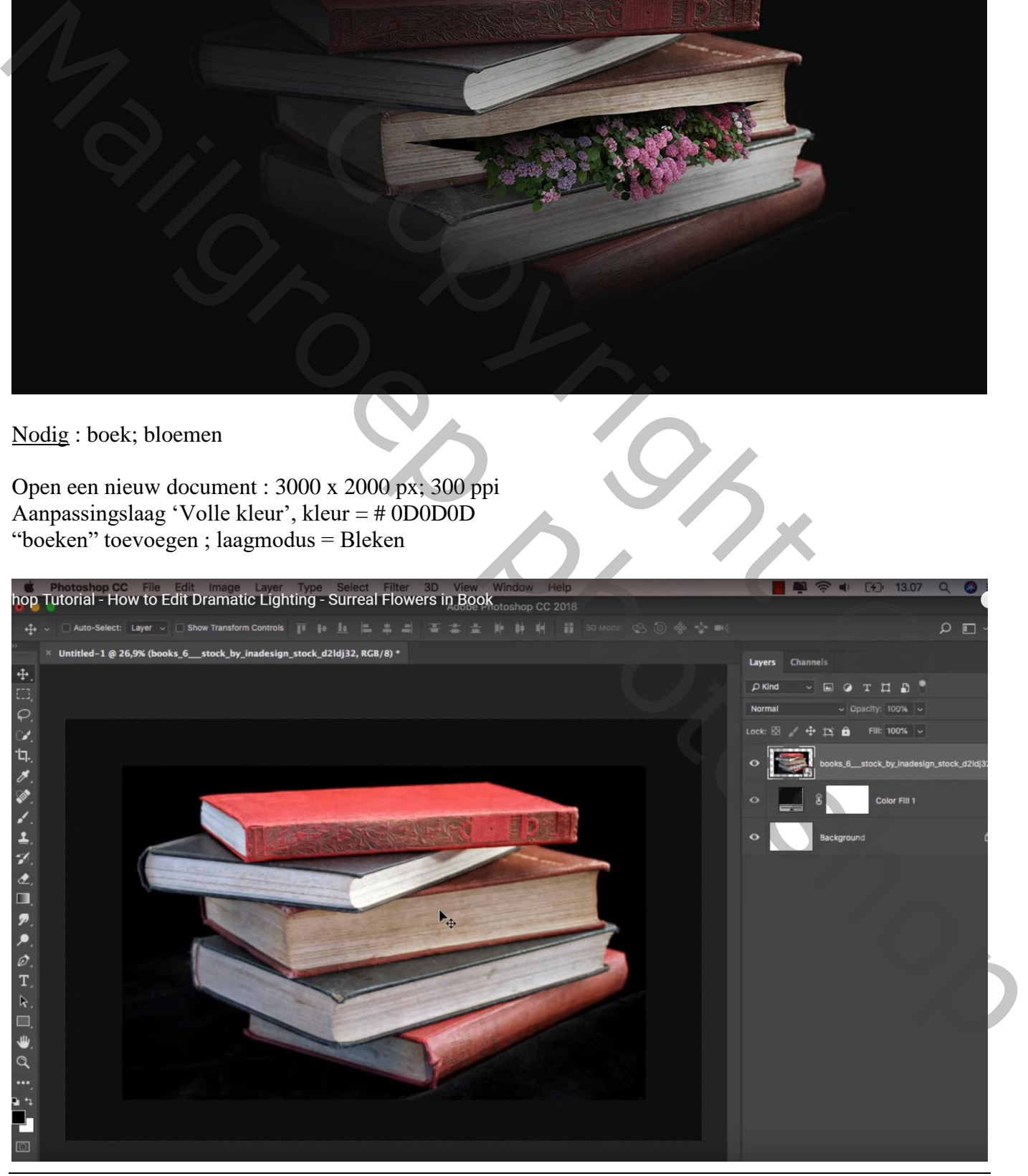

Bloemen tussen de boeken – blz. 1 Vertaling T

## Aanpassingslaag 'Curven' : punt op (82 ; 255) ; Uitknipmasker

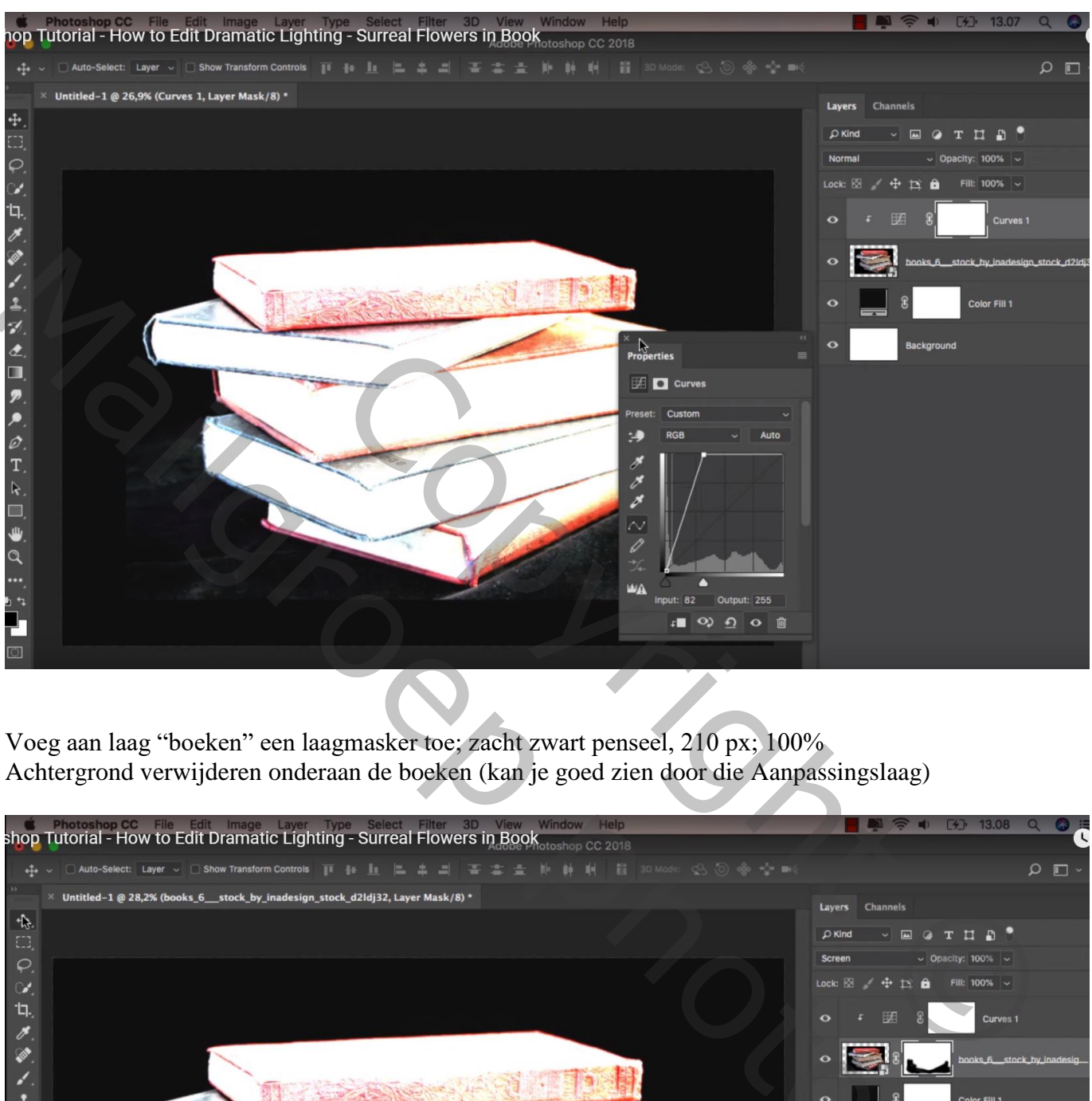

Voeg aan laag "boeken" een laagmasker toe; zacht zwart penseel, 210 px; 100% Achtergrond verwijderen onderaan de boeken (kan je goed zien door die Aanpassingslaag)

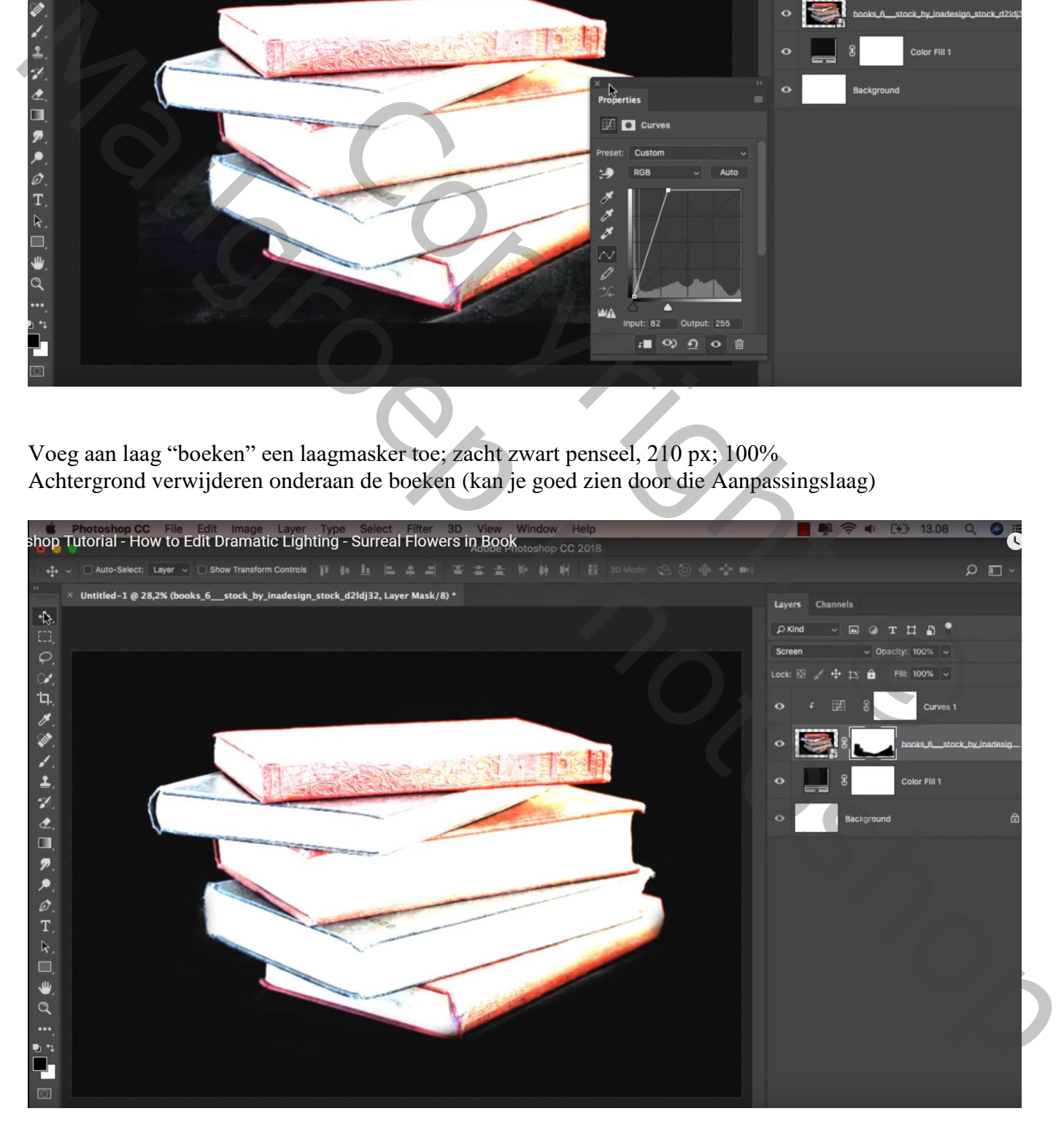

### De Aanpassingslaag wordt verwijderd

Trek nu op het laagmasker van laag boeken een Lineair zwart transpararant Verloop, dekking = 50% Verloop van links boven naar midden de boeken; van links onder naar midden Van links naar rechts; groot wit penseel, 1000 px, dekking = 12% ; wat kleur terughalen

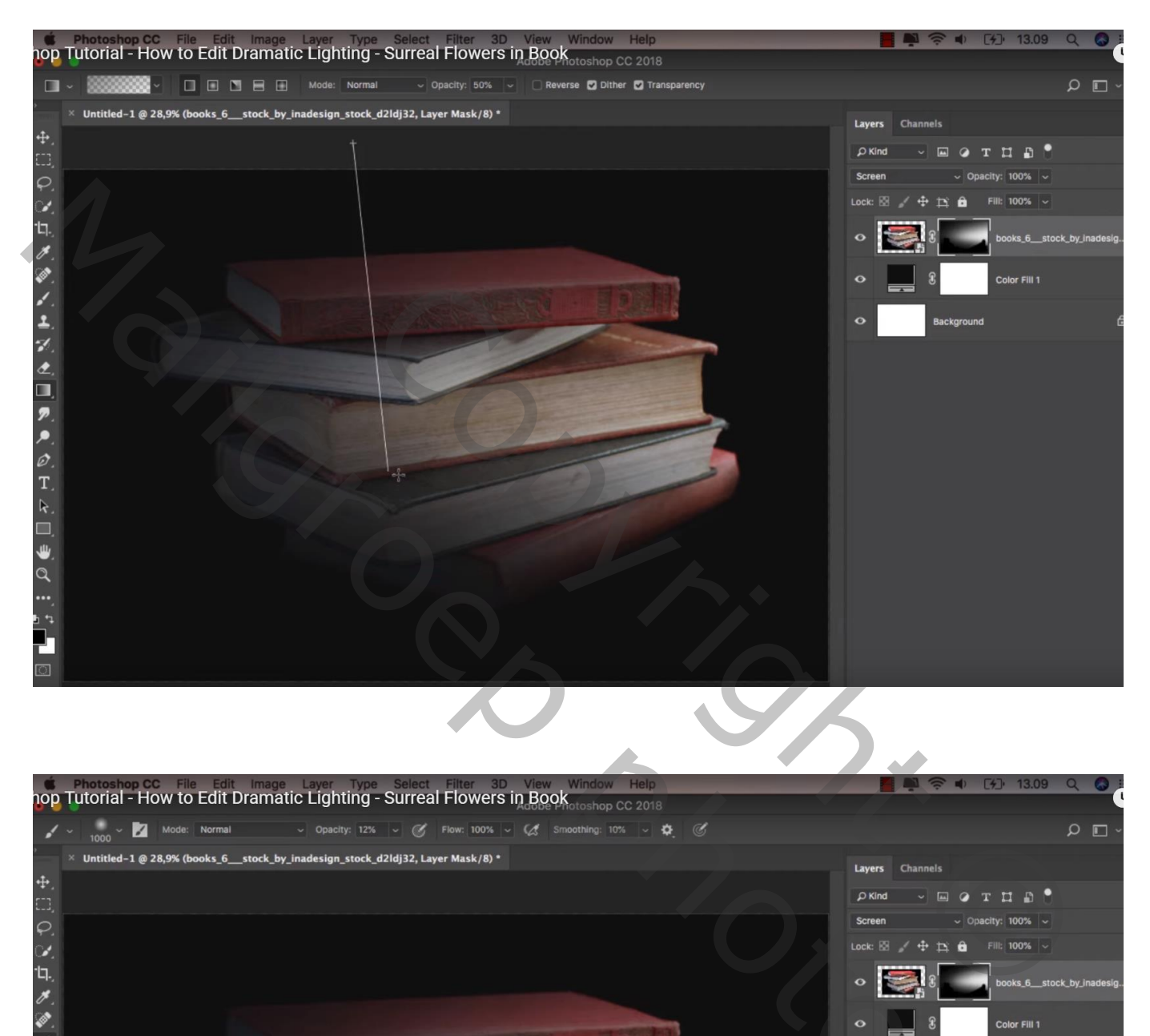

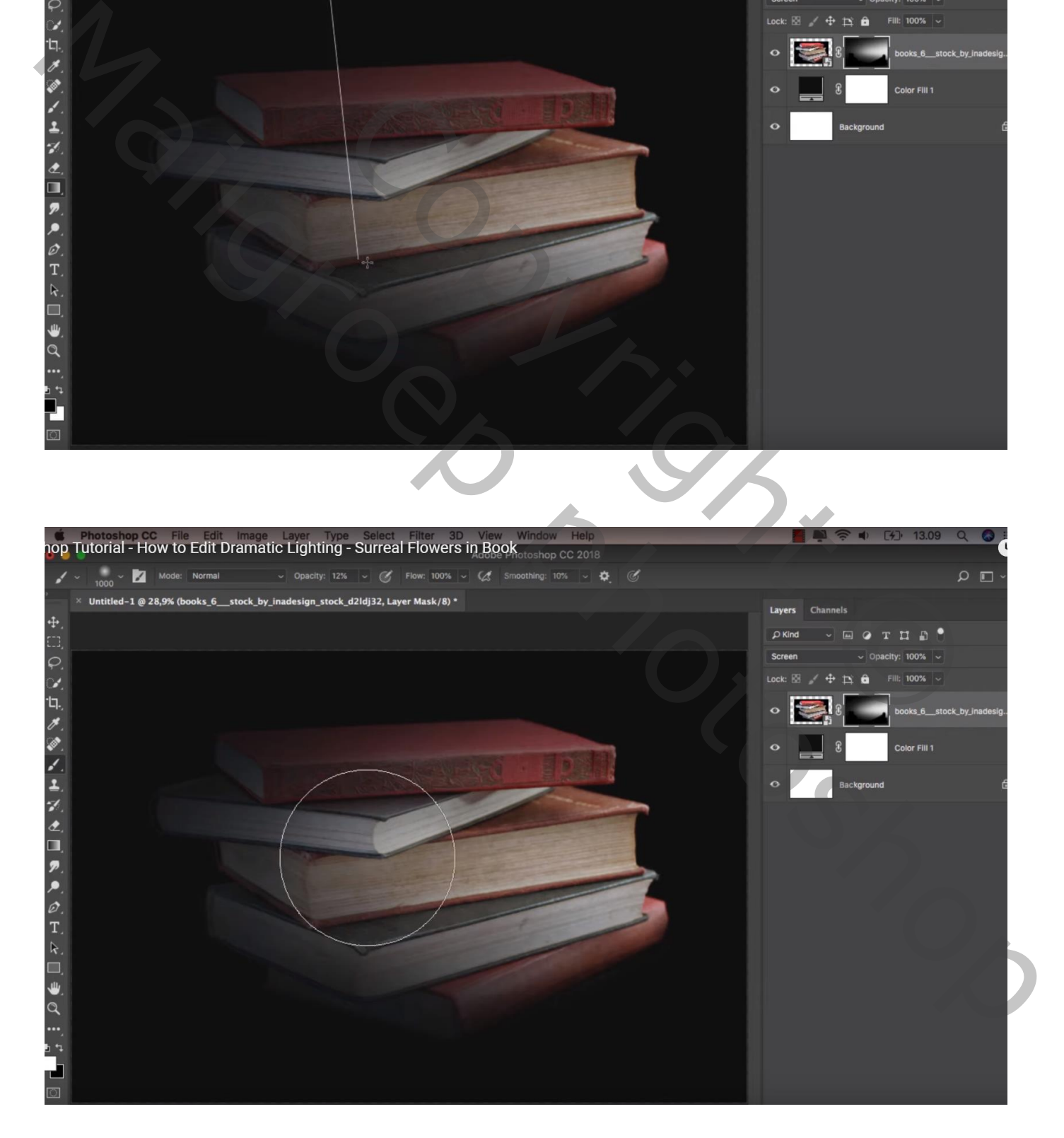

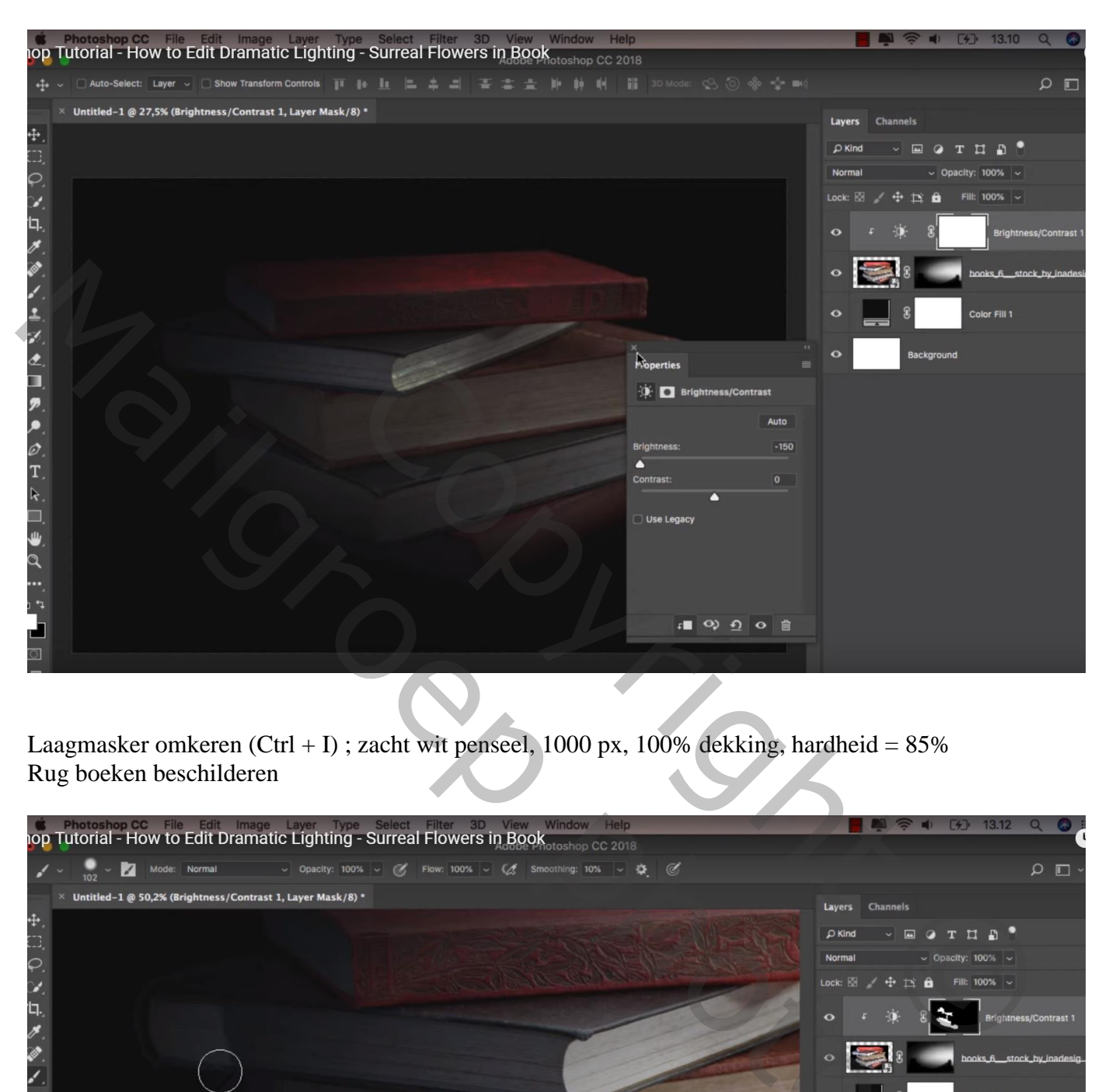

Laagmasker omkeren (Ctrl + I) ; zacht wit penseel, 1000 px, 100% dekking, hardheid =  $85\%$ Rug boeken beschilderen

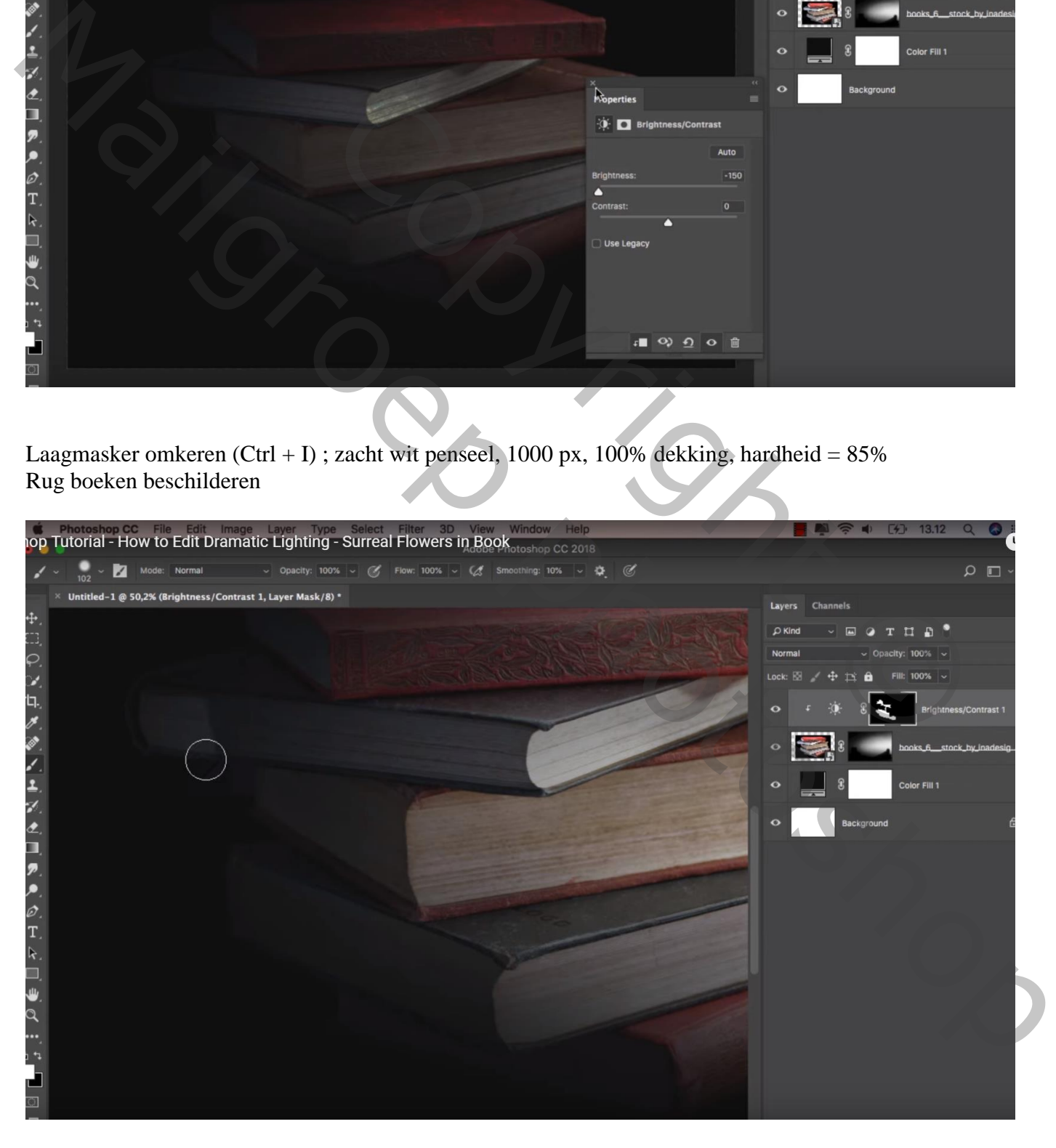

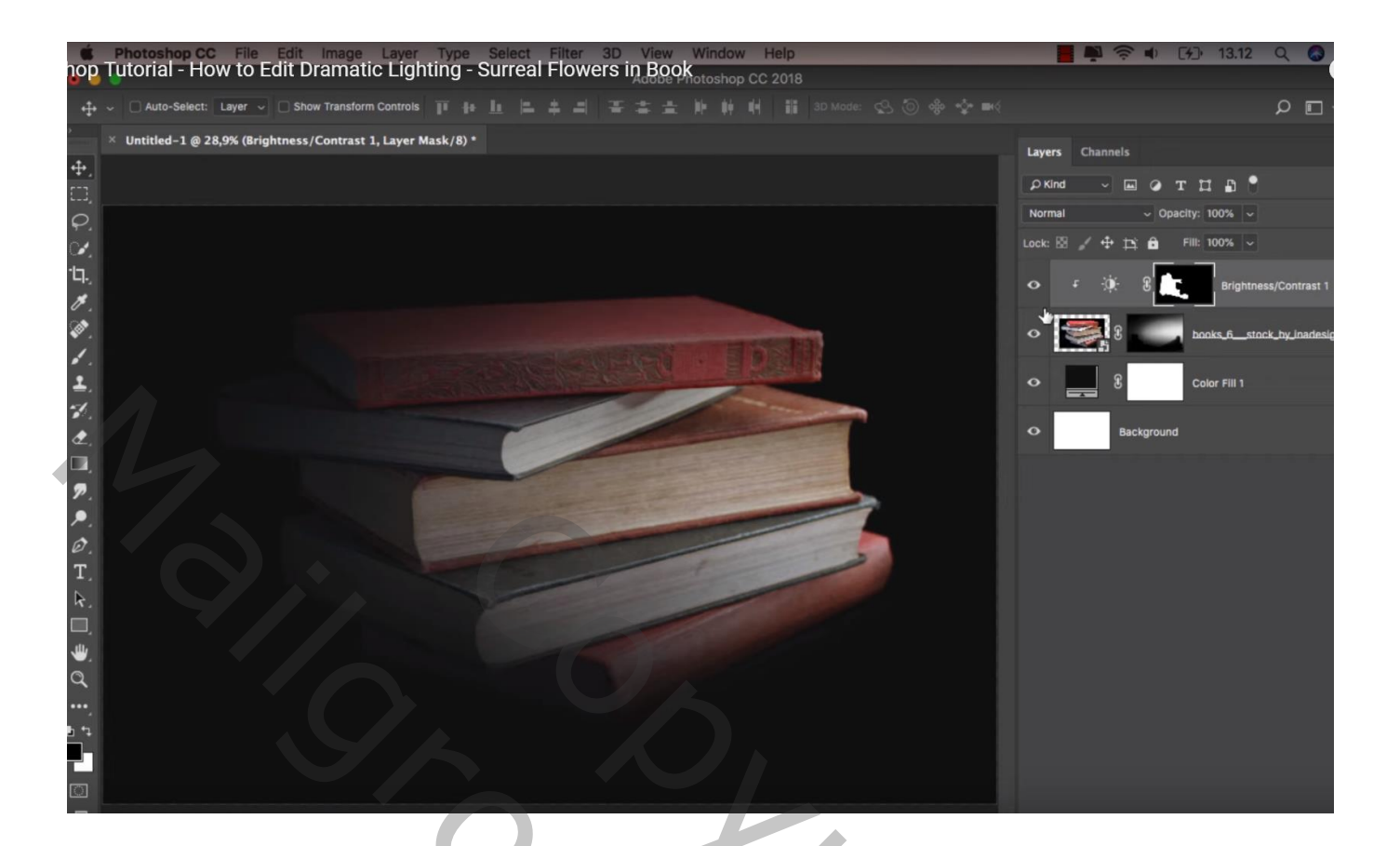

# Aanpassingslaag 'Kleurtoon/Verzadiging' : Verzadiging = -10 ; Uitknipmasker

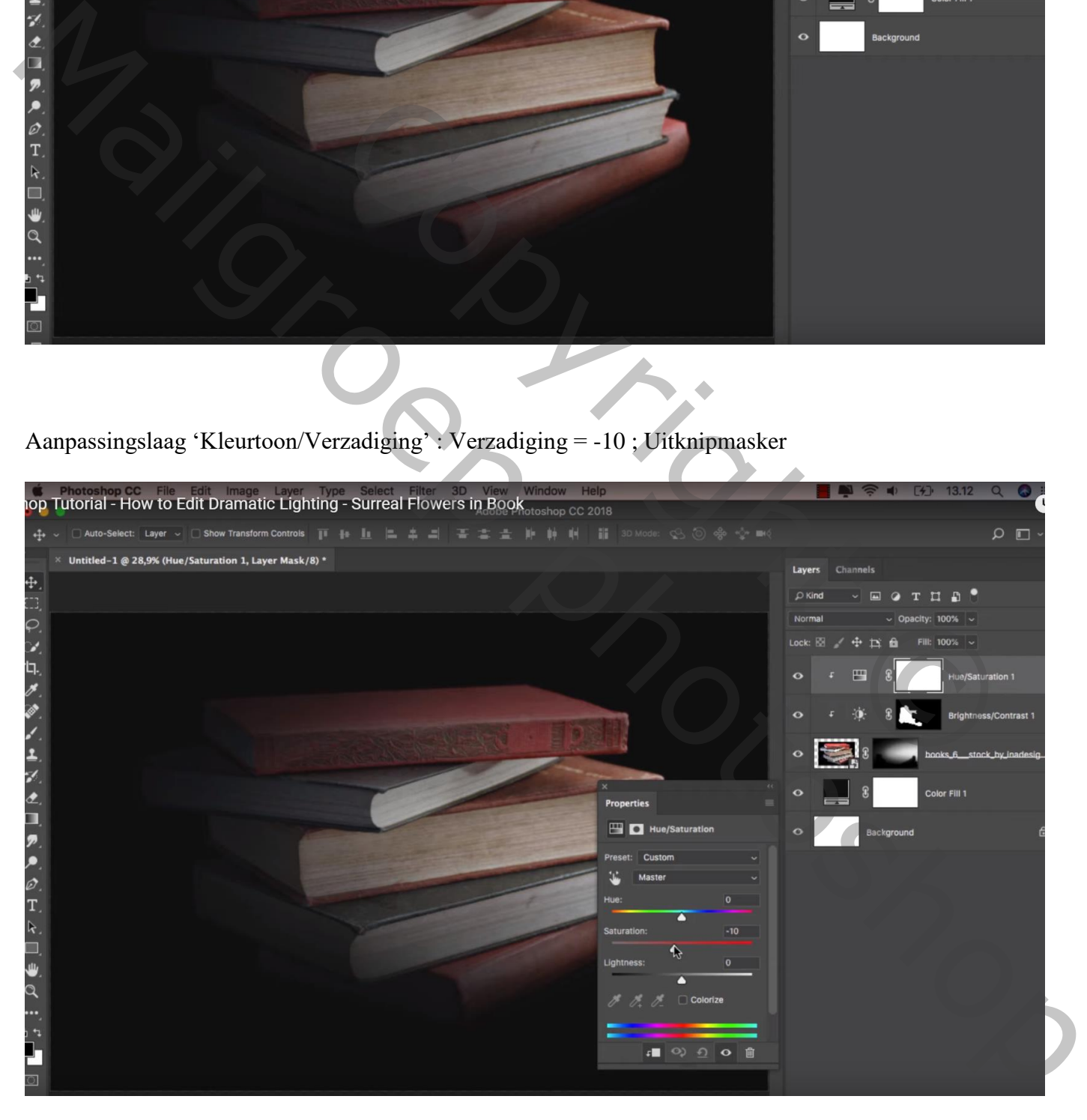

## Aanpassingslaag 'Selectieve Kleur', Rode Tinten = 0 ; 0 ; 0 ; 100 ; Gele tinten : zelfde Uitknipmasker

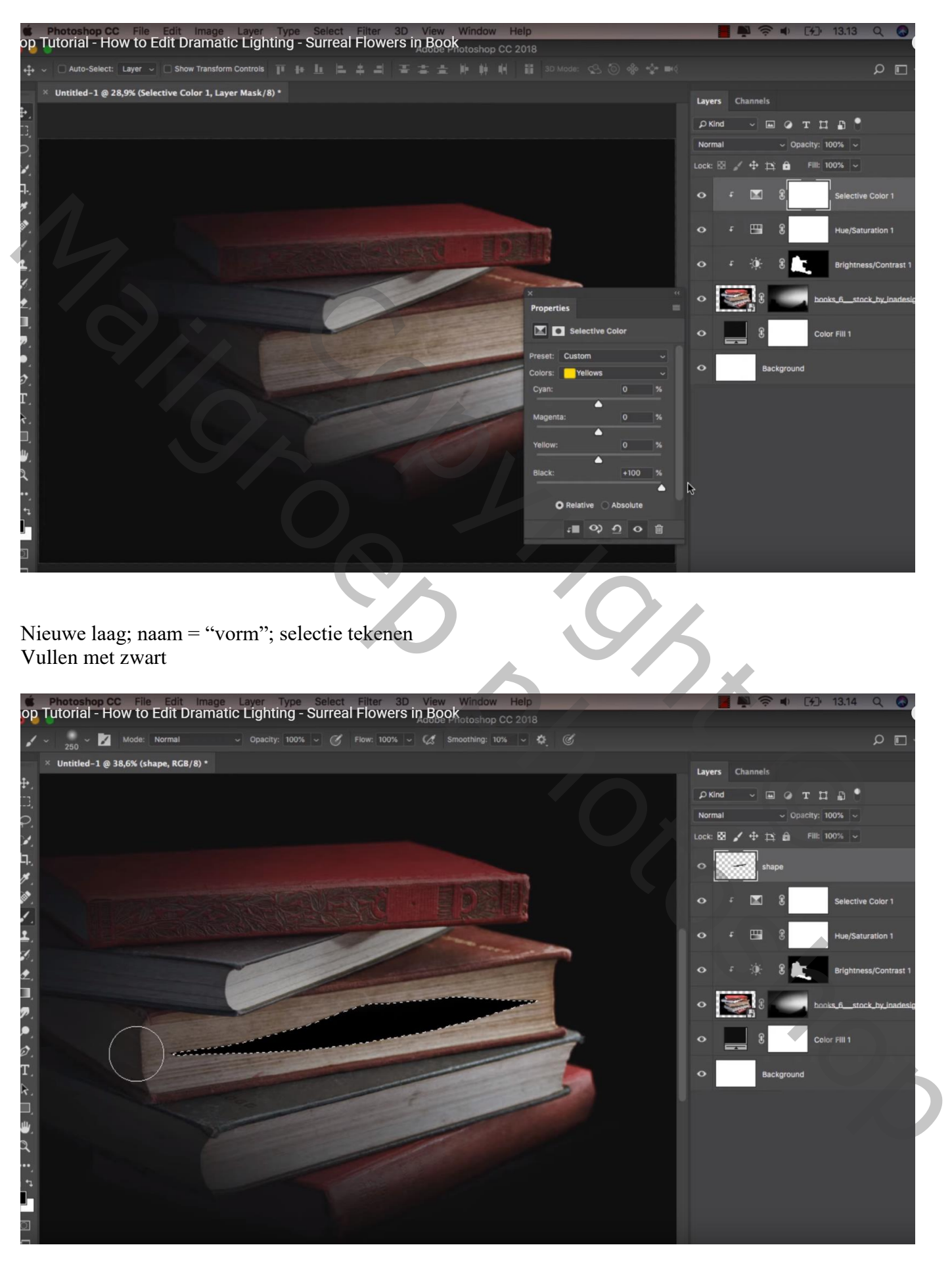

### "bloemen" toevoegen; grootte aanpassen; roteren (25°) ; laagmasker toevoegen

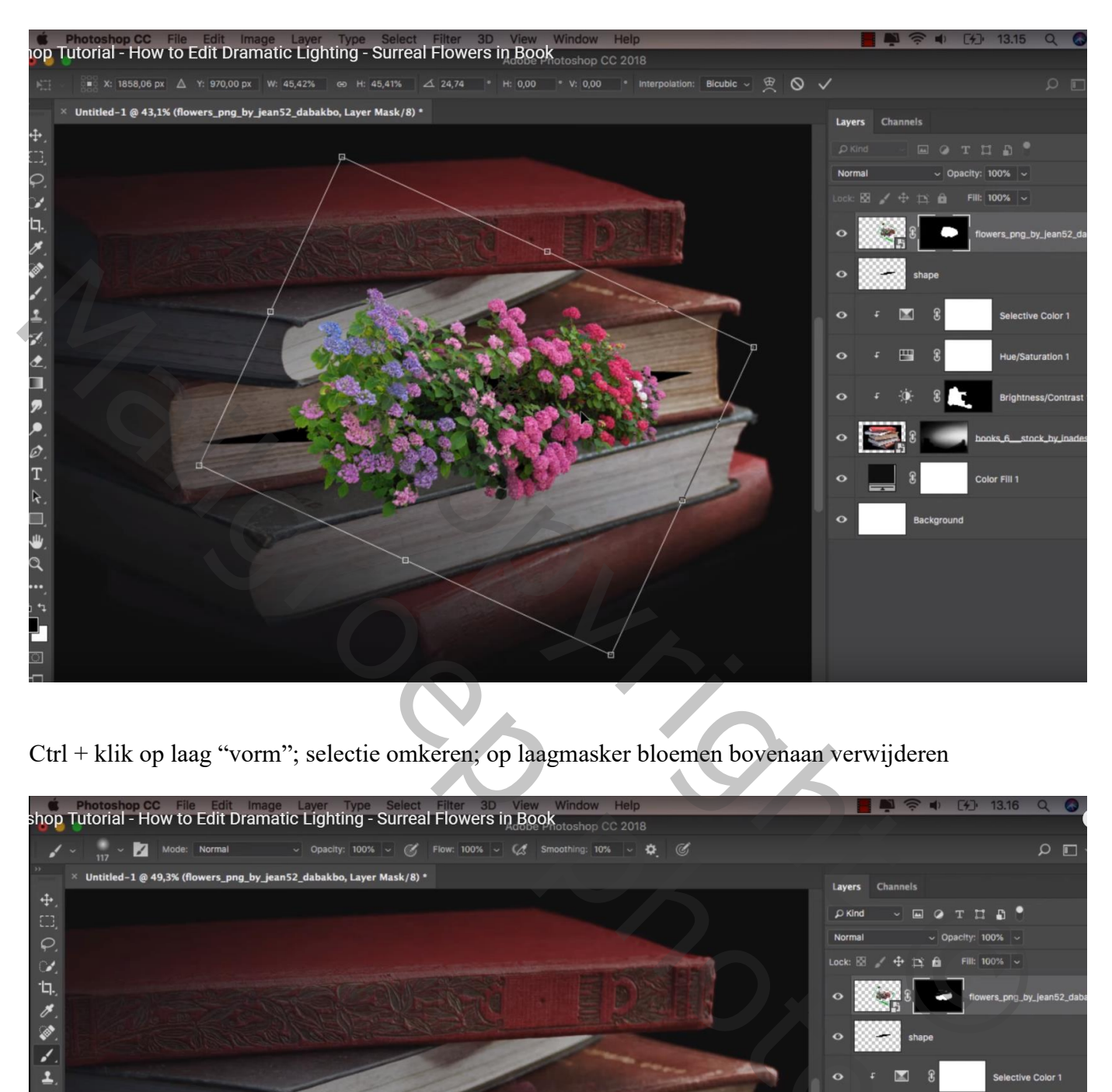

Ctrl + klik op laag "vorm"; selectie omkeren; op laagmasker bloemen bovenaan verwijderen

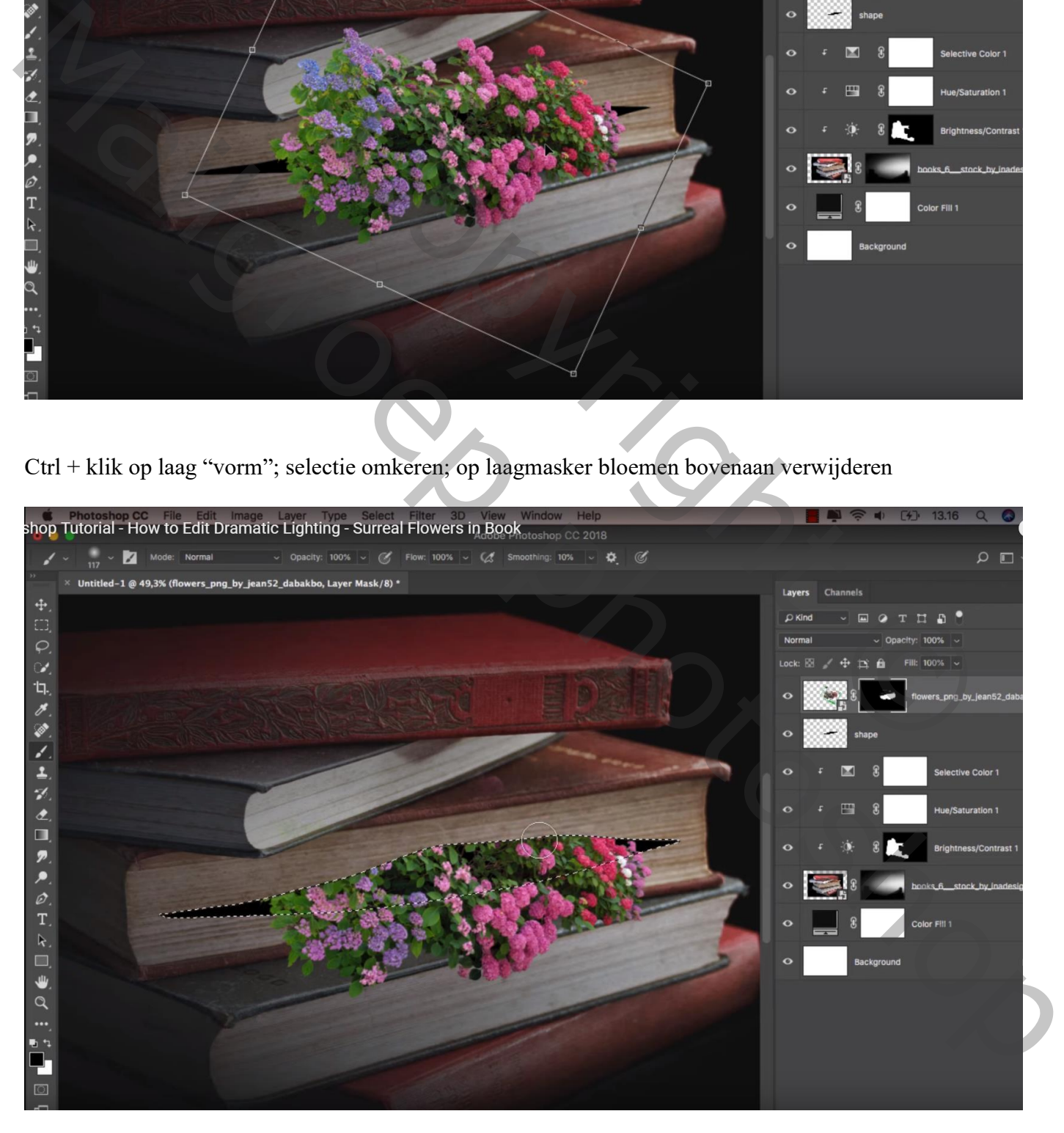

Aanpassingslaag 'Helderheid/Contrast' : -44 ; -13 ; Uitknipmasker boven laag "bloemen"

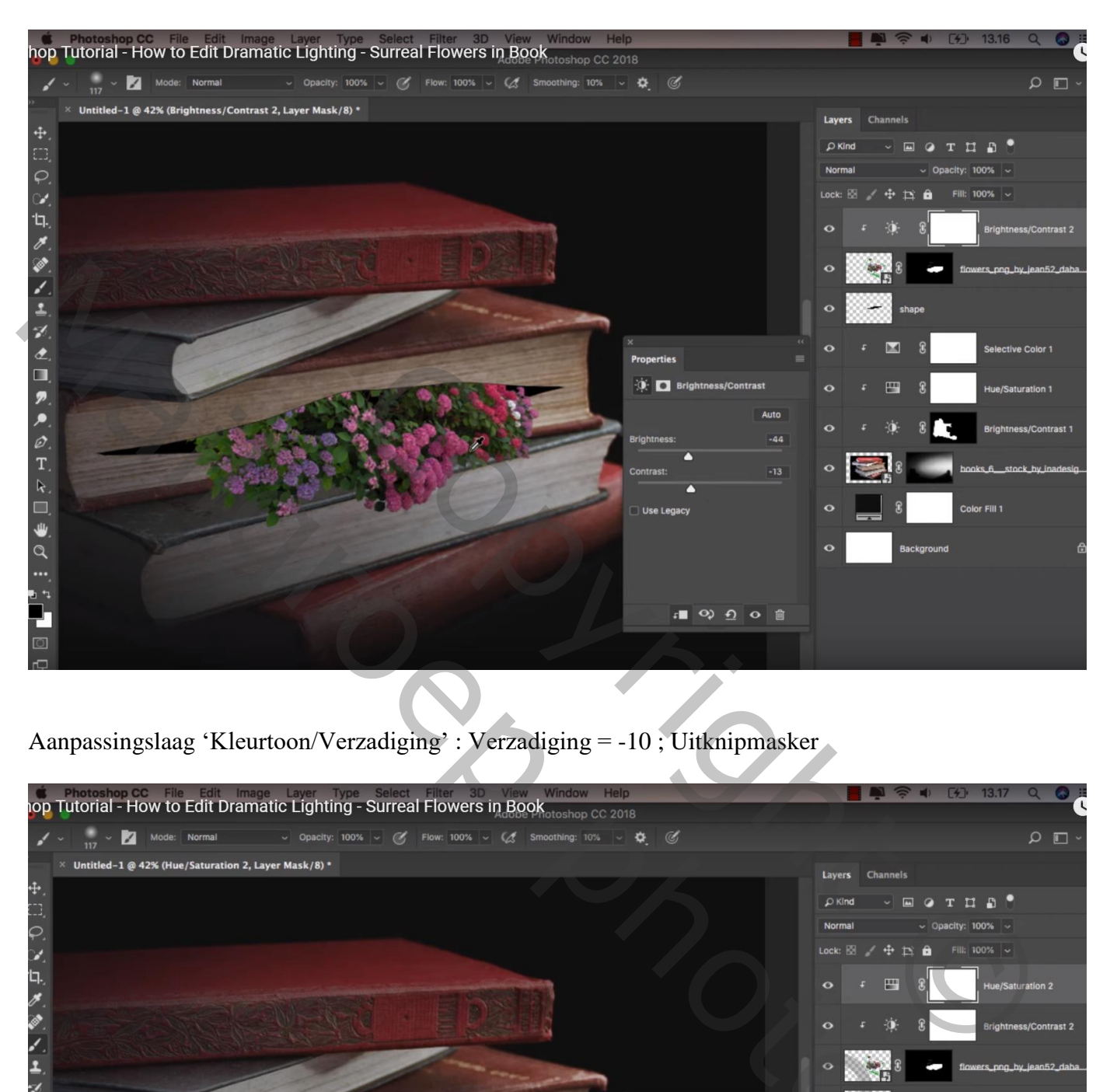

Aanpassingslaag 'Kleurtoon/Verzadiging' : Verzadiging = -10 ; Uitknipmasker

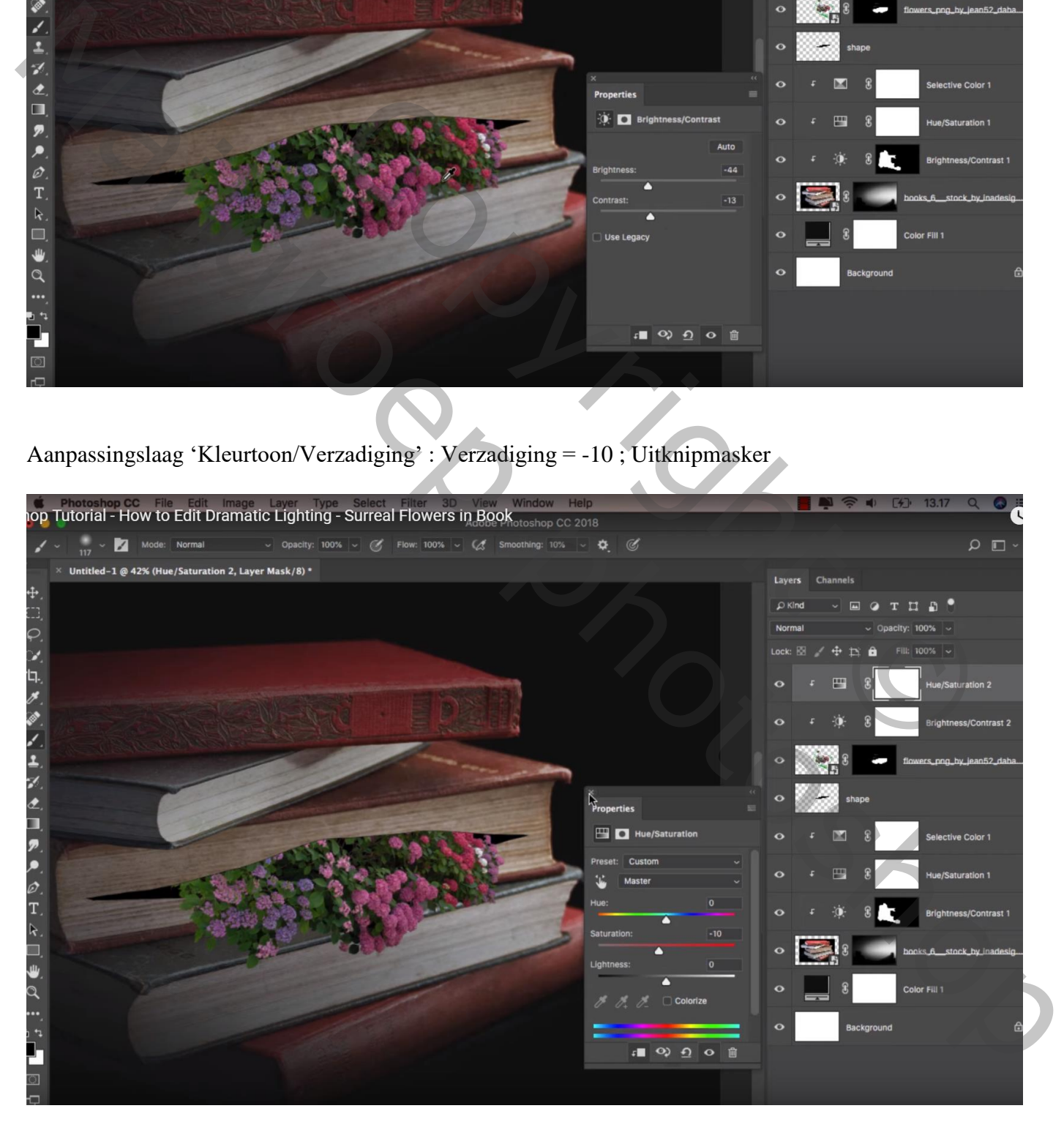

Nieuwe laag; Uitknipmasker; zacht zwart Penseel, dekking = 14%: boven de bloemen schilderen

Op laagmasker van laag vorm de randen beschilderen en zo wat verzachten

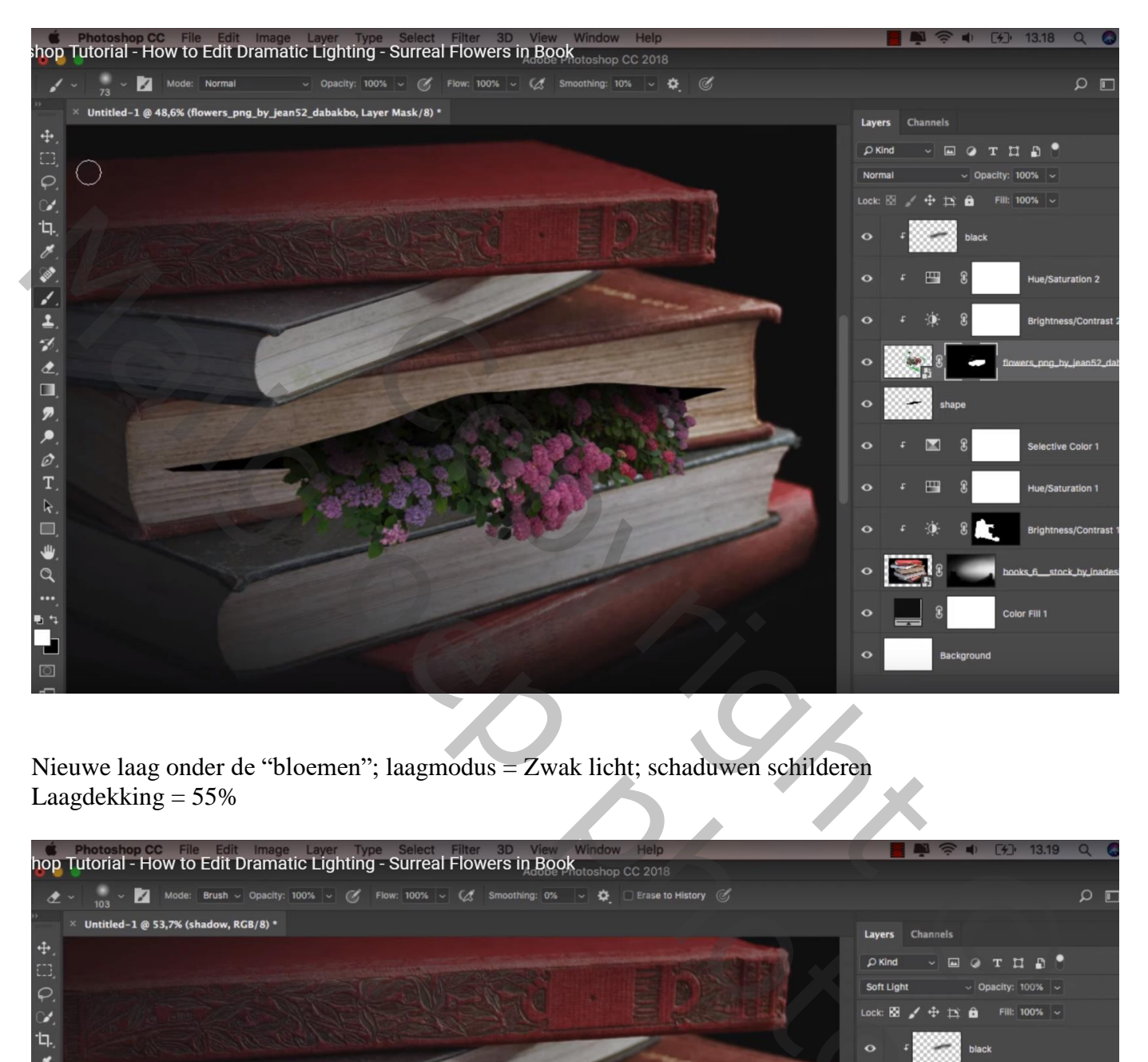

Nieuwe laag onder de "bloemen"; laagmodus = Zwak licht; schaduwen schilderen Laagdekking  $= 55\%$ 

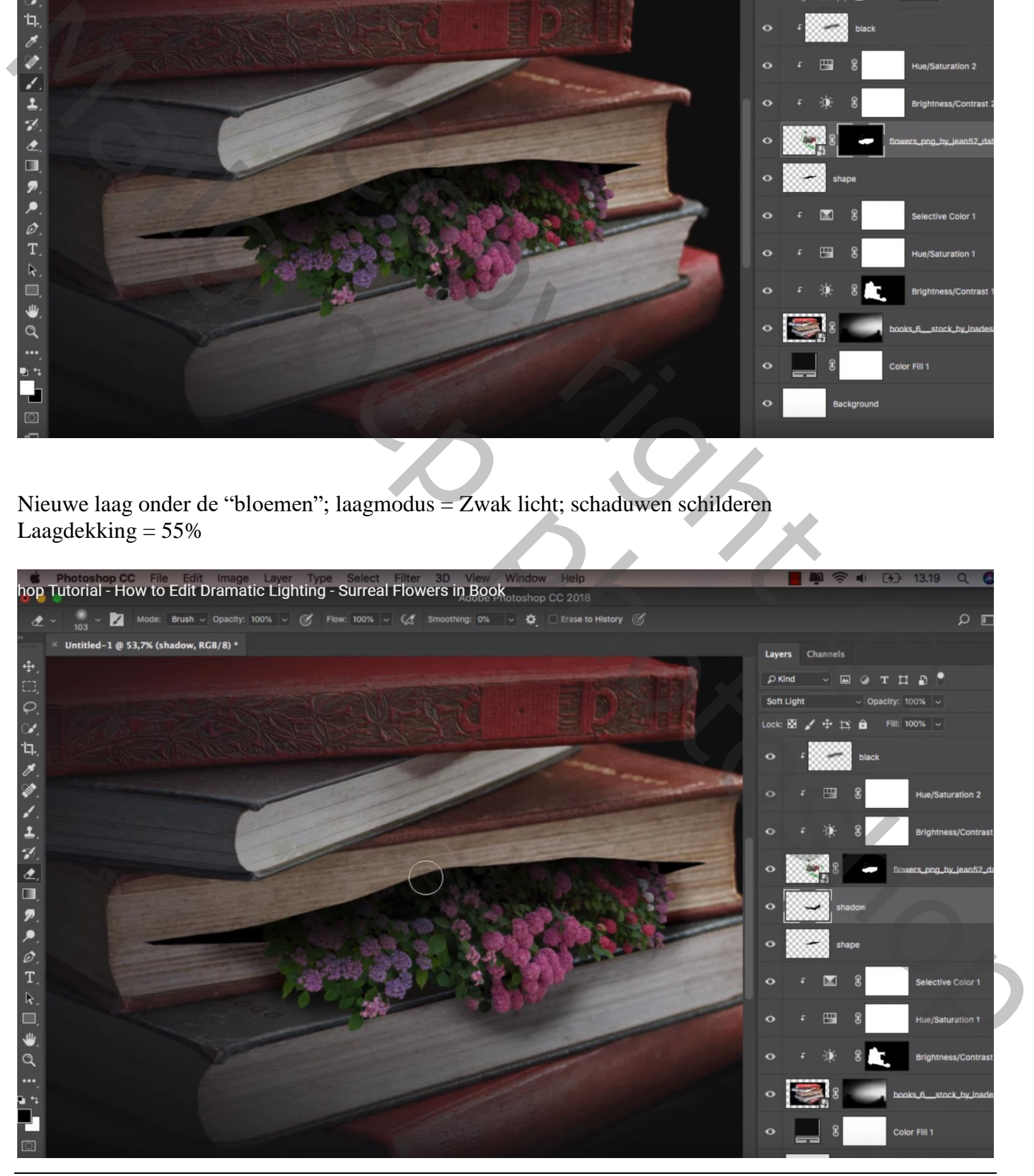

Bloemen tussen de boeken – blz. 9 Vertaling T

hop Tutorial - How to Edit Dramatic Lighting - Surreal Flowers in Book  $CC2018$ city: 9%  $\frac{1}{174}$ **M** ó  $\alpha$  $\Box$ B ed−1 @ 57,1% (shadow 2, RGB/8) \* Lav  $<sub>ch</sub>$ </sub> 4 a  $\overline{a}$ T  $\Box$  $\mathbf{P}$  $\ddot{+}$ Bedekken: witte lichtstip plaatsen boven de bloemen<br>
Second Flowers in Book<br>
The Summary Copyright Copyright Copyright Copyright Copyright Copyright Copyright<br>
The Summary Copyright Copyright Copyright Copyright Copyright<br>

Nieuwe laag, "schaduw2"; dekking penseel = 10%; nog wat meer schaduwen onder de bloemen

Nieuwe bovenste laag; modus = Bedekken; witte lichtstip plaatsen boven de bloemen Stip transformeren ; laagdekking  $= 50\%$ 

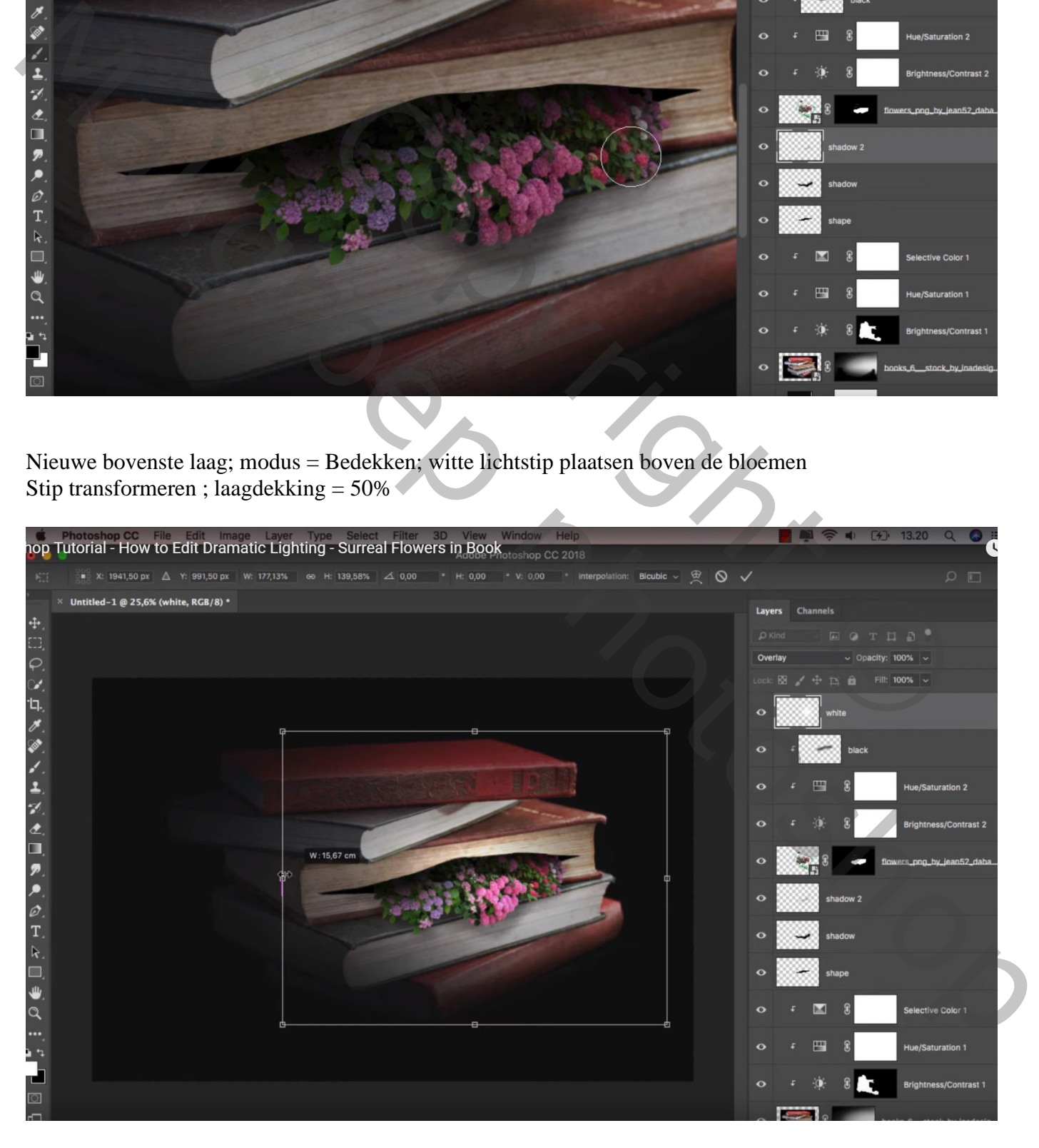

## Aanpassingslaag 'Verloop toewijzen' : zwart wit Dekking  $= 18\%$

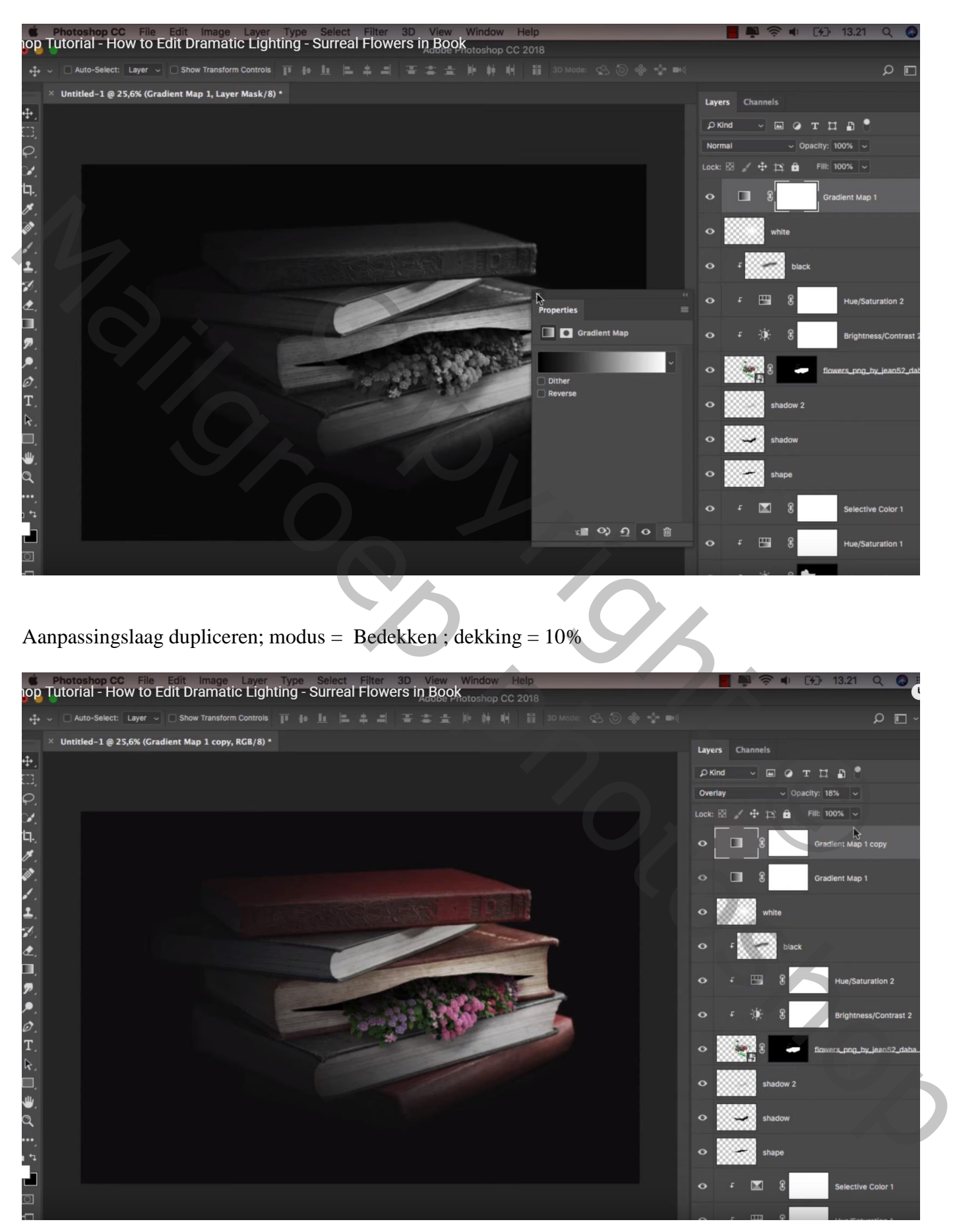